# Pioneer Error Rate Utility 2 Ver.1.0

# 取扱説明書

パイオニア株式会社

#### ・ 概要

本ソフトウェアは Pioneer 検査機能付きプロフェッショナルアーカイブドライブと組み合わせて使用することで各規 格に準拠した検査を行うことができるソフトウェアです。

測定可能な項目は以下のとおりです。

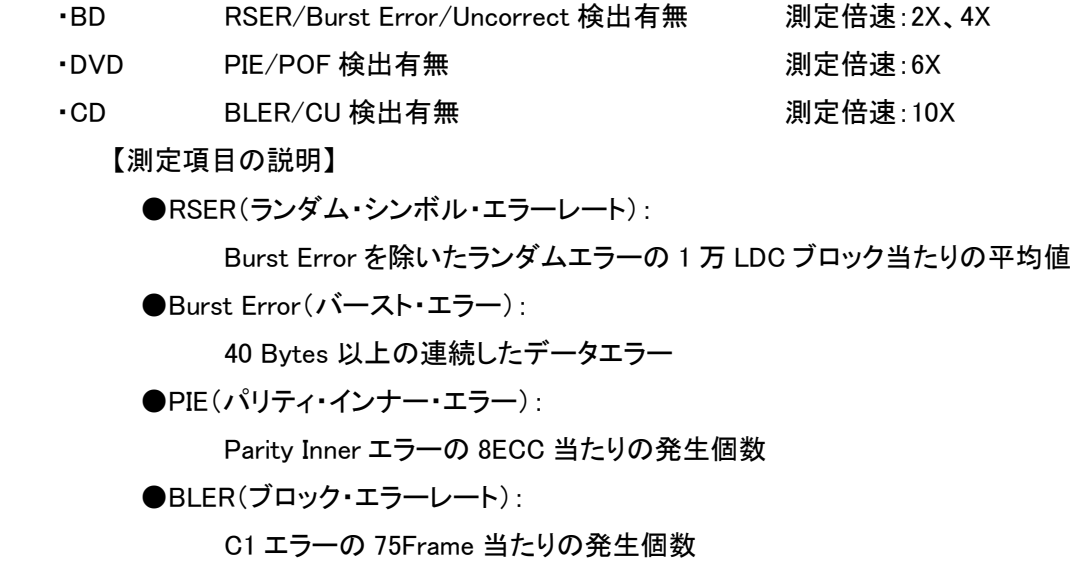

●Uncorrect, POF, CU:

訂正不能検出信号

検査可能な準拠規格は以下のとおりです。

- ・BD JIS X 6257/JIS Z 6017
- ・DVD JIS X 6257/JIS Z 6017、DA/T 38 、 ISO/IEC 29121
- $\cdot$ CD JIS X 6257/JIS Z 6017, DA/T 38
	- ※JIS X 6257 と JIS Z 6017 の検査基準は同一です。

### ・ 動作環境

本ソフトウェアを使用する場合は以下の環境を用意してください。

対応 OS : Windows® 11、 Windows 10(64 ビット)

下記アプリケーションが必要です。

① Microsoft .NET framework 4.8 以上

② Microsoft Visual C++2022 再頒布可能パッケージ (VC++ 14.34.31938)以上

ドライブ : Pioneer 検査機能付きプロフェッショナルアーカイブドライブ

その他 : SATA ケーブル、ドライブ用電源

# ・ サポートメディア

本ソフトウェアでサポートするメディアの種類は以下のとおりです。

 BD-R SL BD-R DL BD-R TL BD-R QL DVD-R SL DVD-R DL (Format4 で記録されたメディアはサポートしていません) DVD+R SL DVD+R DL CD-R

※上記のメディア以外は認識しません。

※記録されたデータサイズが少量であると、検査が正しく行われないことがあります。 検査に必要なデータサイズは、以下を目安と考えてください。 (BD: 640MB, DVD: 256KB, CD: 150KB)

## ・ メイン画面説明

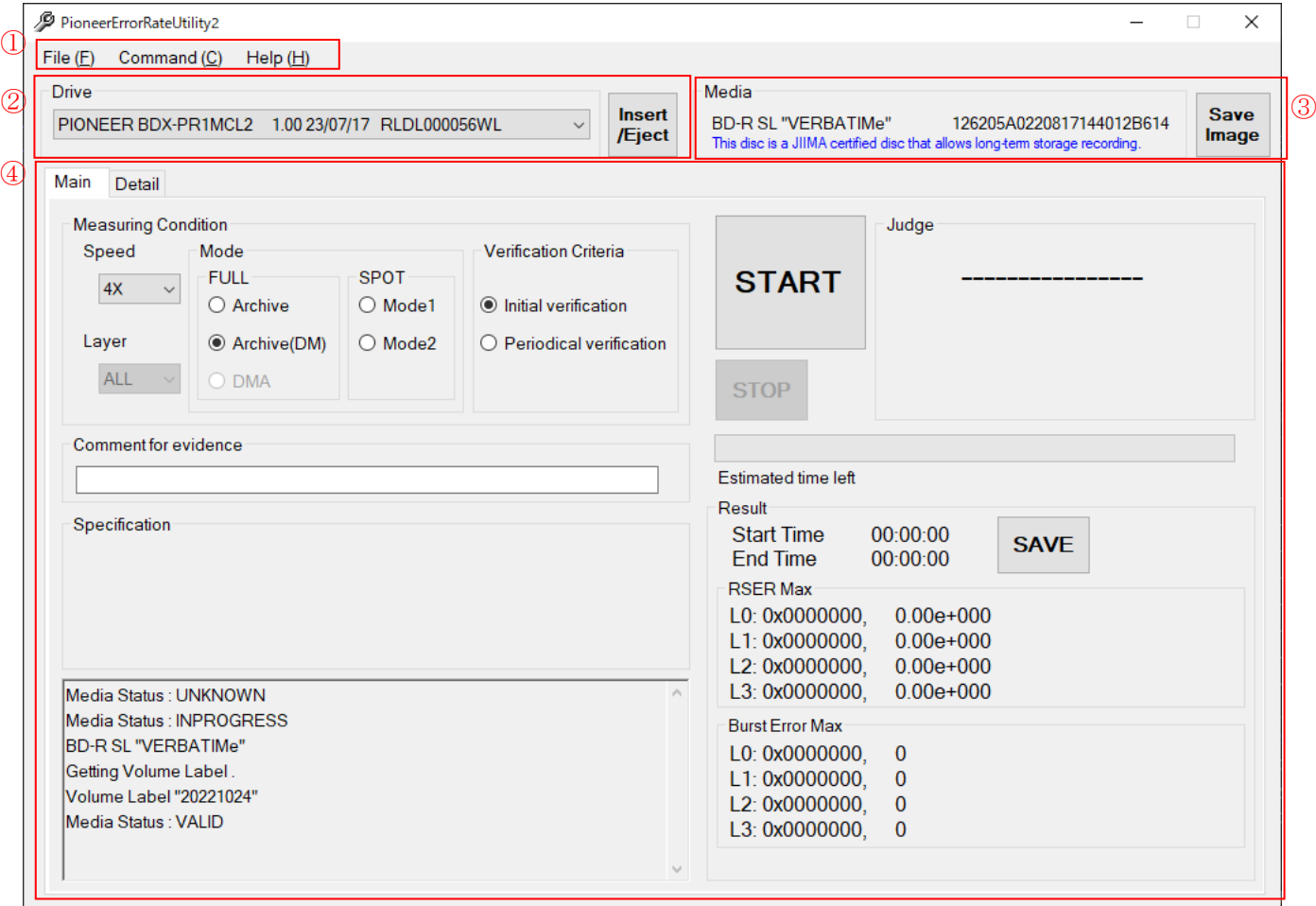

① メニュー

Option 設定画面の表示、ドライブ認識動作の実行などの各種機能の起動が行えます。

② ドライブ情報

現在アプリケーションが認識中のドライブを表示します。認識中のドライブに対してメディアの挿入・ 排出を指示するボタンが用意されています。

③ メディア情報

BD/DVD メディアの種類、MID、識別情報が表示されます。

CD メディアの種類、リードインタイム、リードアウトタイムが表示されます。

④ 測定タブゾーン

測定条件の設定、および測定結果の表示をする UI が提供されます。

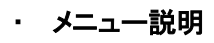

① File メニュー

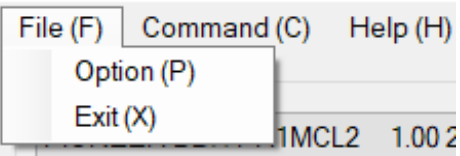

# ・Option メニュー

Option 画面を表示します。

Option 画面

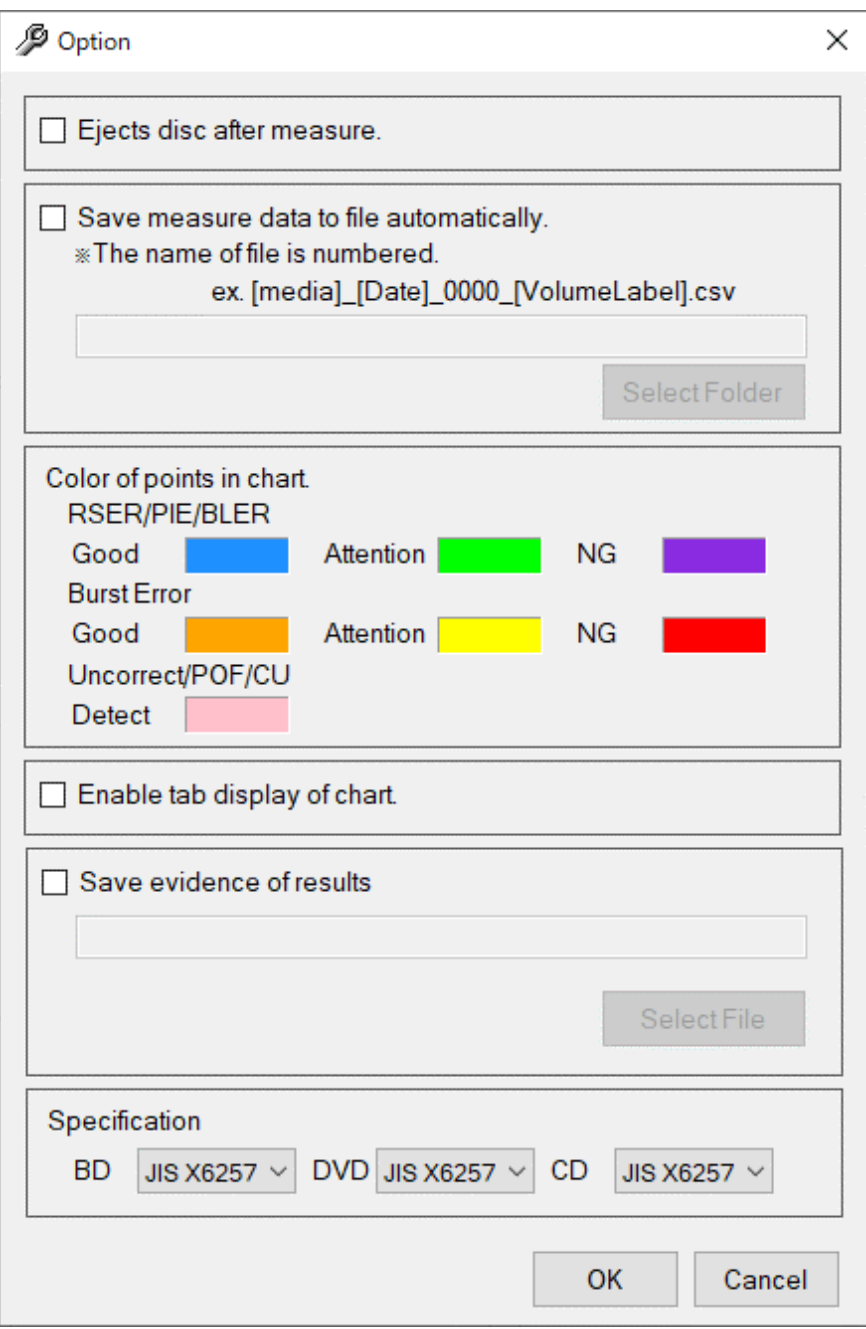

「Ejects disc after measure」

本機能が有効の場合、測定完了後にメディアを排出します。

「Save measure data to file automatically」

本機能が有効の場合、測定完了後に測定結果を自動的に指定したフォルダに保存します。 測定結果にはレポートファイル、CSV ファイルがあり、両方保存します。

ファイル名は [メディア] [日付] [通し番号] [Volume Label].txt (レポートファイル)

[メディア] [日付] [通し番号] [Volume Label].csv ( CSV ファイル )

となります。但し、Volume Label の文字が一部変換される場合があります(P.14 参照)。

「Color of points in chart」

測定結果 Chart にプロットされる点の色を変更します。それぞれのデータに対して色を設定できます。 ※色の変更は設定後に実施した測定に対して有効です。

(既に測定済みの Chart に対しては反映されません)

「Enable tab display of chart」

本機能が有効の場合は、詳細タブの Chart は Layer 別にタブに表示されます(図 a)。

本機能が無効の場合は、詳細タブの Chart は全 Layer を一画面に並べて表示されます(図 b)。

Archive(DM)、DMA の場合は、詳細タブの Chart は本機能に関わらず専用の画面が表示されます(図 c)。 ※測定対象ではない Layer や存在しない Layer のチャートは灰色になります。

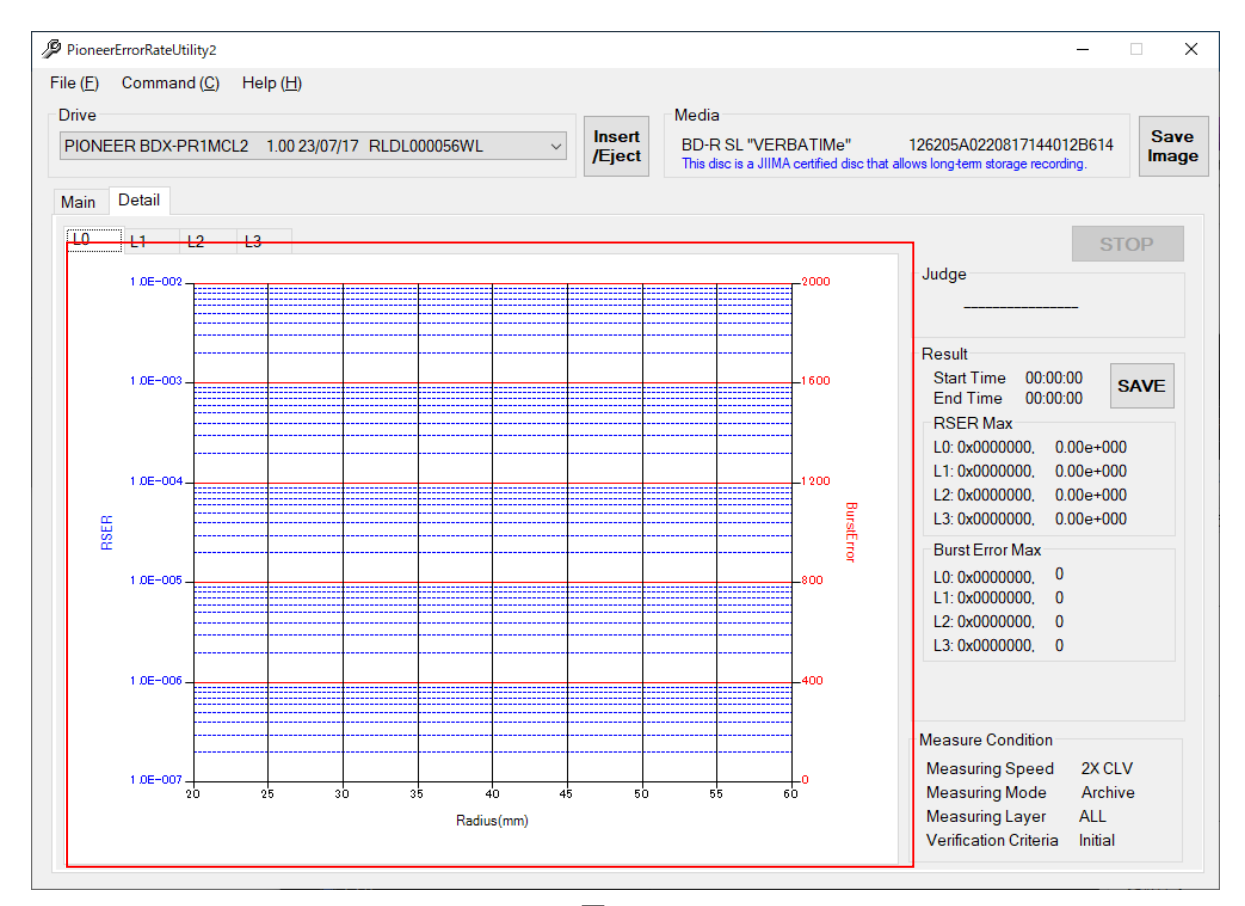

図 a

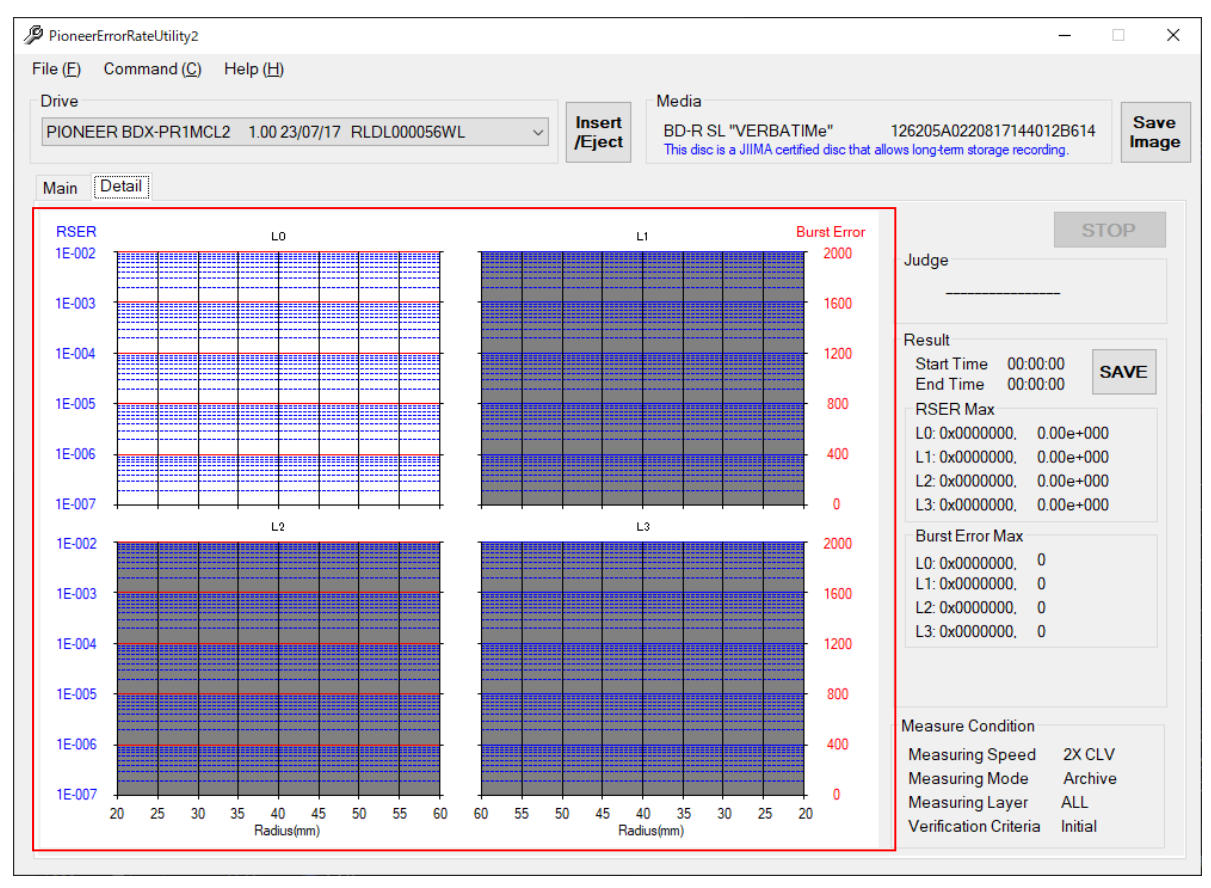

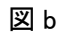

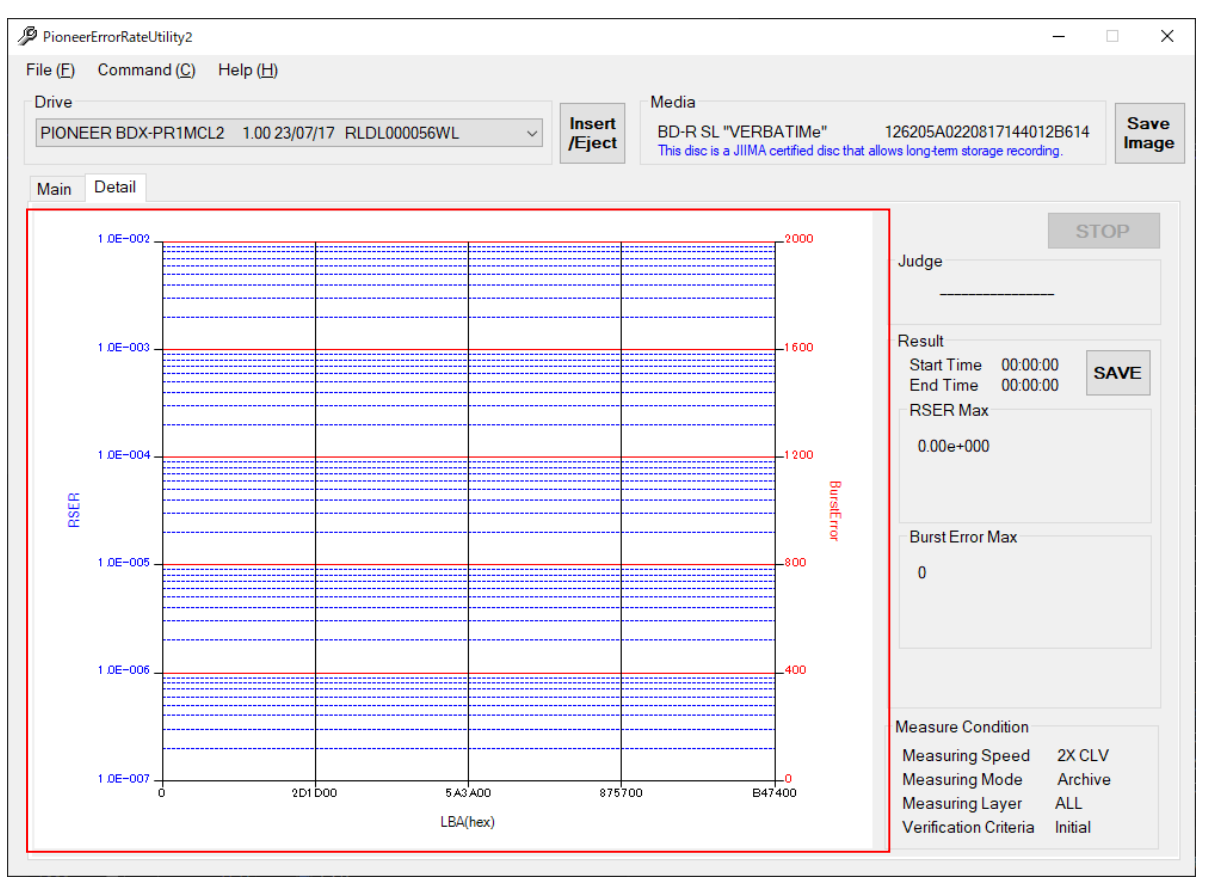

図 c

「Save evidence of results」

本機能が有効の場合、測定履歴を常に指定したファイル(これ以下、検査結果エビデンスリストと呼ぶ)に 追記で保存します。

測定履歴とする項目は「通し番号」、「コメント」(メインタブの Comment for evidence で書かれたテキスト)、 「VolumeLabel」、「メディア」、「MID」、「日付・時間」、「RSER/PIE/BLER の最大値」、「BurstError(BE)の最大 値」、「Uncorrect、POF、CU 検出有無」、「判定結果」、「CSV ファイルのパス」、「レポートファイルのパス」、「準 拠規格」、「測定モード」、「検査間隔」、「次回検査日」となります。なお、「検査間隔」と「次回検査日」は DA/T 38 に準拠した定期検査の場合に有効です。その他では空欄となります。

※「Save measure data to file automatically」が有効な場合は自動的に追記されます。 無効の場合は、手動で測定結果を保存した場合に追記されます。

「Specification」

準拠する規格を選択します。

JIS Z6017 基準で測定する場合は「JIS X6257」を選択してください。

・Exit メニュー

アプリケーションを終了します。

② Command メニュー

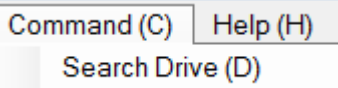

・Search Drive メニュー

ドライブを再認識させます。認識したドライブは 認識ドライブ表示 Combo Box に表示されます。

③ Help メニュー

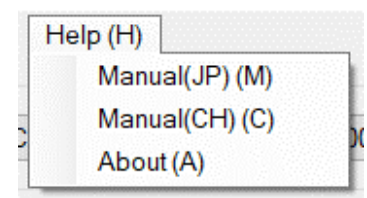

・Manual(JP)メニュー

日本語版マニュアルを起動します。マニュアルは PDF ファイルです。

・Manual(CH)メニュー

中国語版マニュアルを起動します。マニュアルは PDF ファイルです。

・About メニュー

アプリケーションバージョンダイアログを表示します。

# ドライブ情報説明

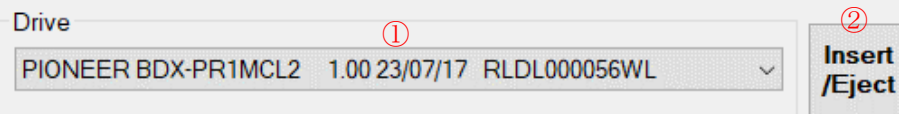

① 認識ドライブ表示 Combo Box

現在選択中のドライブを表示します。右側の「▼」を押すことでプルダウンリストを表示でき、複数のドライブが接続 されている場合は選択することが可能です。

※認識されるドライブは Pioneer 検査機能付きプロフェッショナルアーカイブドライブです。

② メディアローディングボタン

メディアの挿入、排出を実施します。現在のトレイの状態で挿入、排出が自動で切り替わります。

### ・ メディア情報説明

Media **Save BD-R SL "VERBATIMe"** ① Image This disc is a JIIMA certified disc that allows long-term storage recording.

① メディア情報

メディア挿入完了後、メディアの Disc Information を読み出し、メディアの種類と Disc Manufacturer ID と Media Type ID を取得して表示します。メディア無し状態、非対応メディア挿入状態の場合は「Unknown MediaID」が表示されます。 JIIMA 認証ディスクは、「This disc is a JIIMA certified disc that allows long-term storage recording.」と表示されます。

 $\widehat{\mathcal{O}}$ 

JIIMA 認証ディスクの詳細は JIIMA(公益社団法人 日本文書情報マネジメント協会)のアーカイブ用光ディスク認証 を確認して下さい。

[https://www.jiima.or.jp/certification/arcive\\_opticaldisk/list/](https://www.jiima.or.jp/certification/arcive_opticaldisk/list/)

② 画面保存ボタン

画面保存ボタンを押すことでアプリケーションのスクリーンショットを保存します。

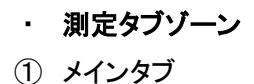

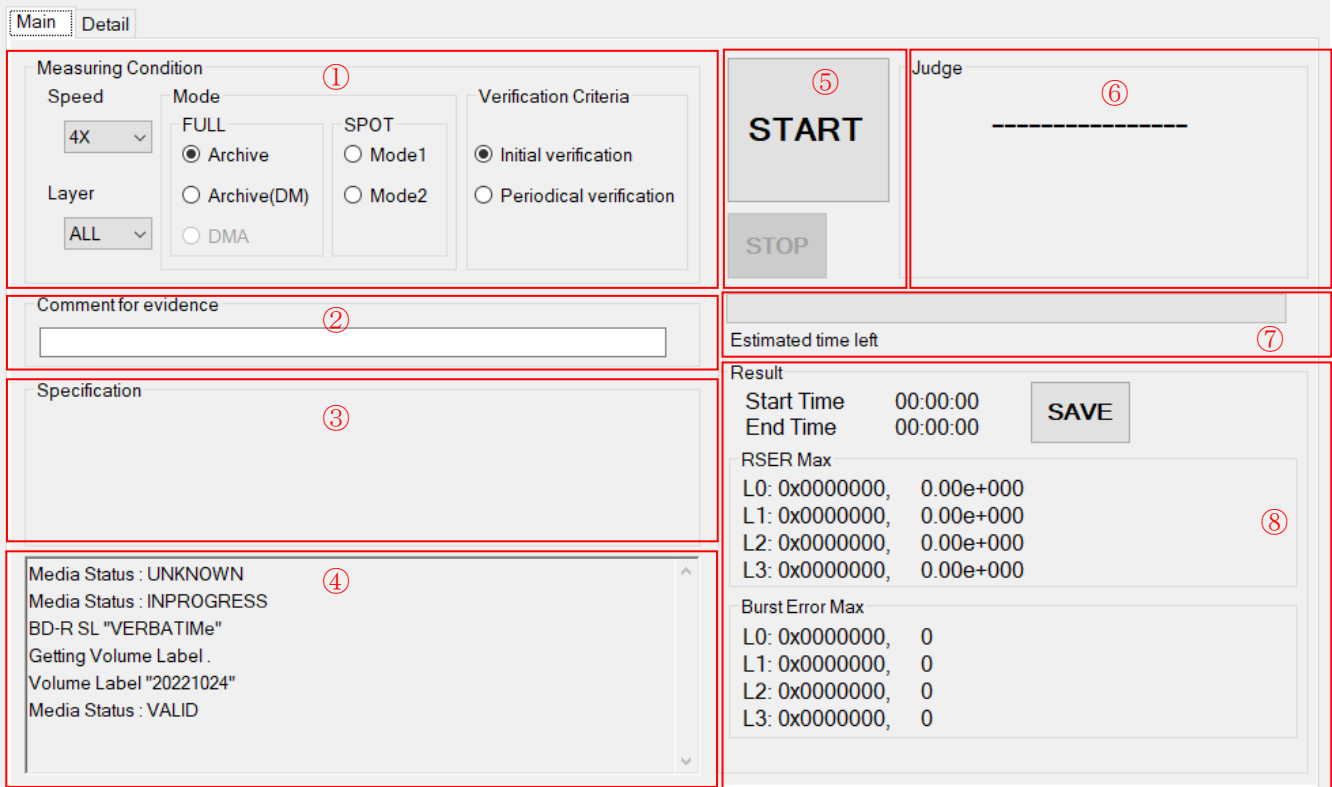

#### 1. 測定条件設定画面

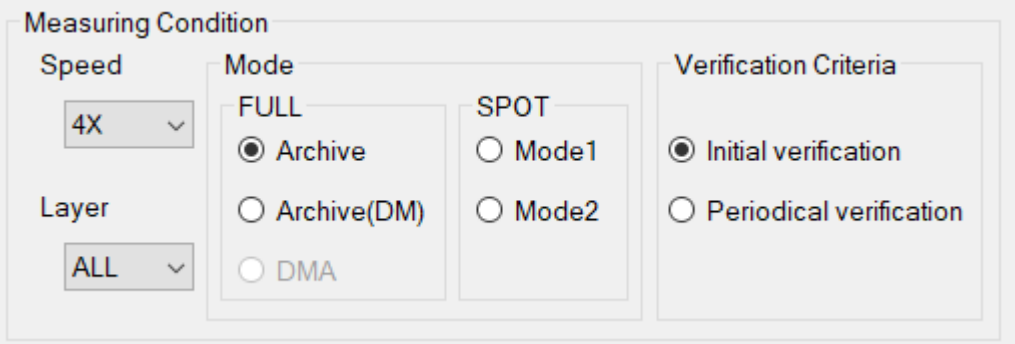

・測定倍速、測定 Layer

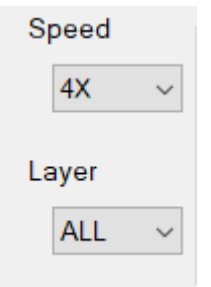

測定倍速、測定 Layer を選択します(Archive(DM)、DMA 測定では Layer の選択はできません)。 選択できる倍速、Layer は次ページのとおりで、Combo Box に表示されます。

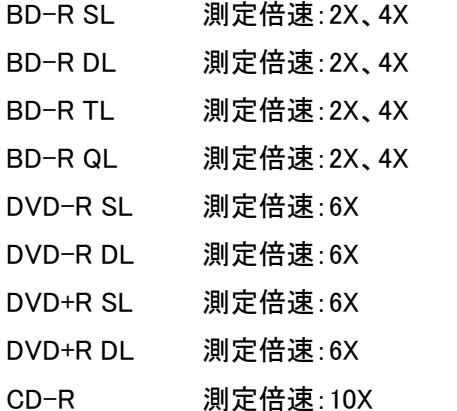

- 測定 Layer:ALL、L0 測定 Layer:ALL、L0、L1 測定 Layer: ALL、L0、L1、L2 測定 Layer: ALL、L0、L1、L2、L3 測定 Layer:ALL、L0 測定 Layer:ALL、L0、L1 測定 Layer:ALL、L0 測定 Layer: ALL、L0、L1
- 測定 Layer:ALL、L0

#### ・測定モード

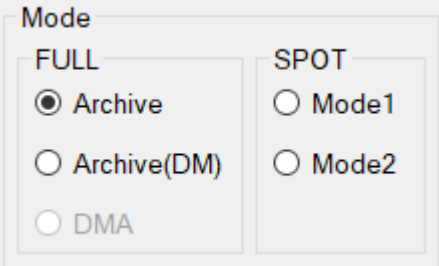

測定モードを選択します。

FULL・・・ディスク全体を測定します。

Archive:STREAMING 記録されたディスクを、Specification(JIS X6257、DAT(CHN)、ISO)基準で 検査するモード。

Archive(DM):DM for Archive 機能で記録されたディスクを、JIS X6257 基準で検査するモード。

DMA:BD に標準搭載の DM 機能で記録されたディスクを、JIS X6257 を元に作成したパイオニア 独自基準で検査するモード。

 ※パイオニアオリジナルの DMA(Defect Management for Archive)もこの DMA モードで 測定可能です。

SPOT・・・ディスクの内周/中周/外周の 3 点を測定します。

Mode1 と2 の違いは、内周の測定位置の違いです。

Mode1:内周(25mm)/中周(40mm)/外周(55mm)

Mode2:内周(27mm)/中周(40mm)/外周(55mm)

#### ・検査基準

- **Verification Criteria**
- **O** Initial verification
- O Periodical verification

検査基準を選択します。

検査基準は「初期検査」、「定期検査」の 2 種類です。

## 2. コメント記入欄

コメントを追加すると、検査結果エビデンスリストに追記されます。 以下に例を示します。

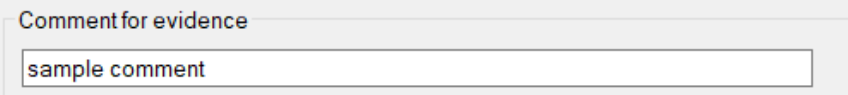

と入力し、測定を実施し、測定データを自動保存、手動保存のいずれかを行うと、検査結果エビデンスリス トに以下のように追記されます。

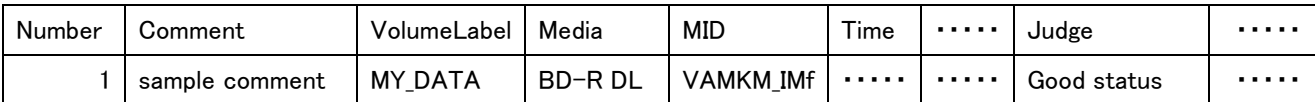

※コメントを追加する際は、測定開始前に追加してください。測定中のコメント欄記入は不可となります。

- 3. 準拠規格 準拠した規格、判定閾値が表示されます。
- 4. ログ表示 Text Box 測定、ローディングの実行内容が表示されます。
- 5. 測定開始/停止ボタン

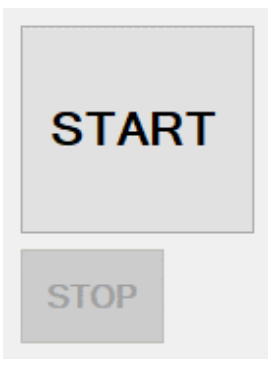

Start を押すことで指定した条件で測定を行うことができます。測定を中断する STOPは測定開始後に有効 になります。

6. 判定結果

測定したディスクの状態を判定した結果が表示されます。 以下は、JIS X 6257 準拠における初期検査で「良好な状態」のときの表示です。 Judge

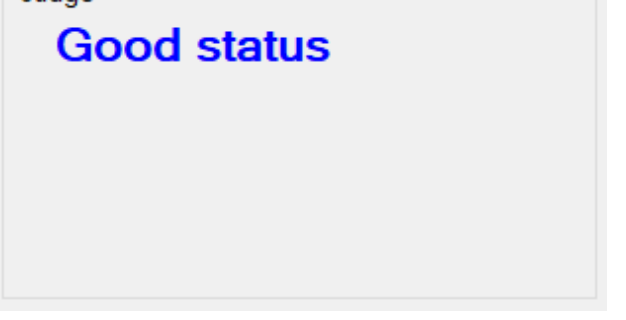

表示の内容については、「・判定結果表示」をご参照ください。

7. プログレスバー

Estimated time left 00:00:55

測定実行中に進捗状況を表示します。

## 8. 測定結果

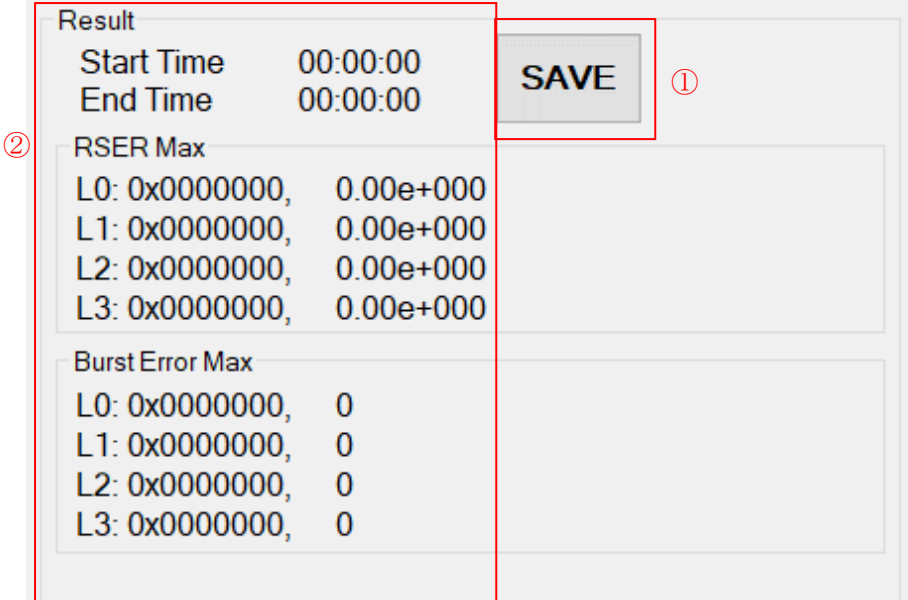

① 測定結果保存ボタン

測定結果を保存します。

ファイルの種類に「CSV File」、「Report File」、「All Files」があり、All Files を選択すると CSV ファイルと レポートファイルを保存します。

ファイル名は[指定したファイル名] \_[Volume Label].csv ( CSV ファイル ) 「指定したファイル名]「Volume Label].txt (レポートファイル) となります。但し、Windows OS の制約により、Volume Label の中に次の文字 【 \ / : \* ? " < > | 】 が含まれていた場合は、個別に 【 \_ 】(アンダースコア) に変換した上で適用されます。例えば、

Volume Label が「BD-R: No.15/20」の場合、ファイル名を「measure result」、ファイルの種類を

「All Files」と指定すると、以下のファイルが出力されます。

measure result [BD-R No.15 20].csv ( CSV ファイル )

measure result [BD-R No.15 20].txt (レポートファイル)

自動保存を行いたい場合は、Option メニューで、「Save measure data to file automatically」を有効に してください。

CSV File フォーマットは以下のようになっています。

BD の場合: アドレス(※)、RSER の分子、RSER の分母、RSER、 Burst Error最大値のアドレス(※)、Burst Error最大値、 Uncorrect 検出有無(検出有り:Detect Uncorrect、検出無し:0 ) (※) Archive,Mode1,Mode2 測定:物理アドレス Archive(DM),DMA 測定:論理アドレス

DVD の場合: 物理アドレス、PIE、POF 検出有無(検出有り:Detect POF、検出無し:0 )

CD の場合: 物理アドレス、BLER、CU 検出有無(検出有り:Detect CU、検出無し:0 )

Report File フォーマットは以下のようになっています。

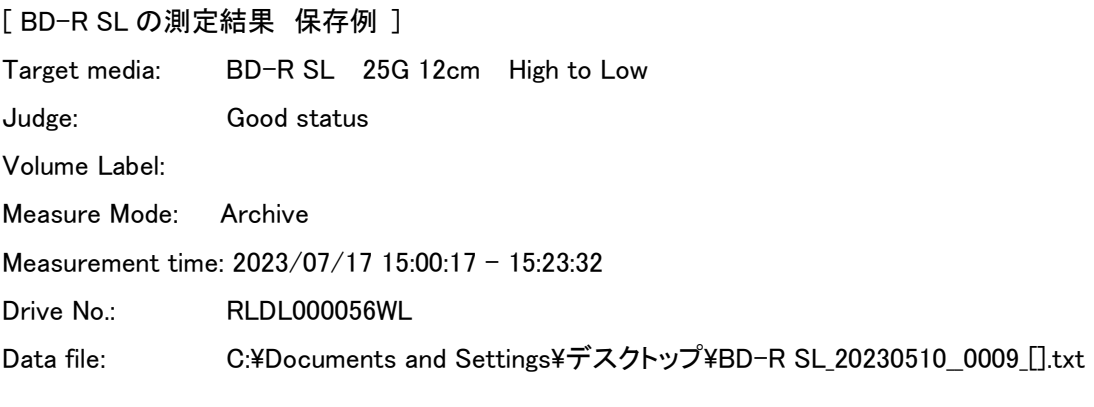

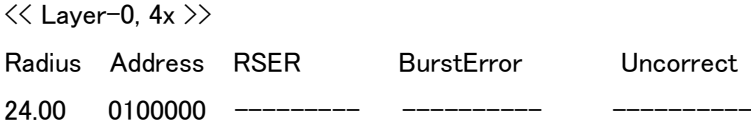

上記の例のように、判定結果、Volume ラベル、測定モード、測定開始終了、ドライブ番号、 レポートファイルの保存先、測定データになります。 測定データは、Archive,Mode1,Mode2 測定では、上記のように、半径位置、アドレス、 測定項目の値になります。アドレスは物理アドレスです。 Archive(DM),DMA 測定では、下記のようにアドレス、測定項目の値になります。 アドレスは論理アドレスです。

 $<<$  4x  $>>$ 

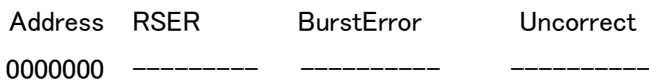

測定項目は

BD の場合は RSER、BurstError、Uncorrect(検出有り:Detect Uncorrect、検出無し:0 ) DVD の場合は PIE、POF(検出有り:Detect POF、検出無し:0 ) CD の場合は BLER、CU(検出有り:Detect CU、検出無し:0 ) となります。

※測定を測定停止ボタンで中断した場合は、それまで測定したデータの保存は可能です。

### ② 測定結果

表示される項目は以下のとおりです。

- 1. 測定開始時間、測定終了時間
- 2. BD:各 Layer の RSER の Max 値とそのアドレス DVD:Layer0 の PIE の Max 値とそのアドレス(Layer1~3 は未使用) CD:Layer0 の BLER の Max 値とそのアドレス(Layer1~3 は未使用)
- 3. BD:各 Layer の Burst Error の Max 値とそのアドレス
- 4. BD:Uncorrect 検出有りの場合のみ 以下のように「Detect Uncorrect」と表示(図 a) DVD:POF 検出有りの場合のみ 以下のように「Detect POF」と表示(図 b) CD:CU 検出有りの場合のみ 以下のように「Detect CU」と表示(図 c)

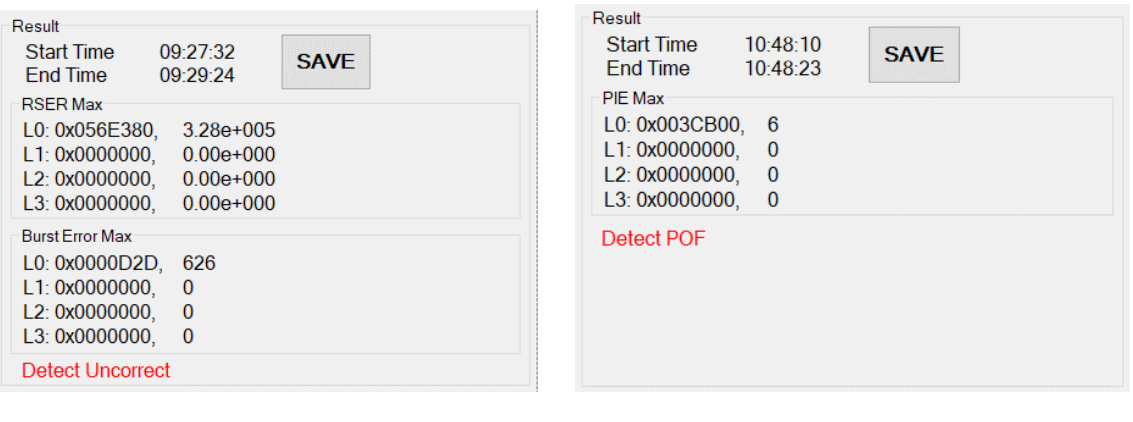

図 a 2000 Blog 2000 Blog 2000 Blog 2000 Blog 2000 Blog 2000 Blog 2000 Blog 2000 B

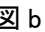

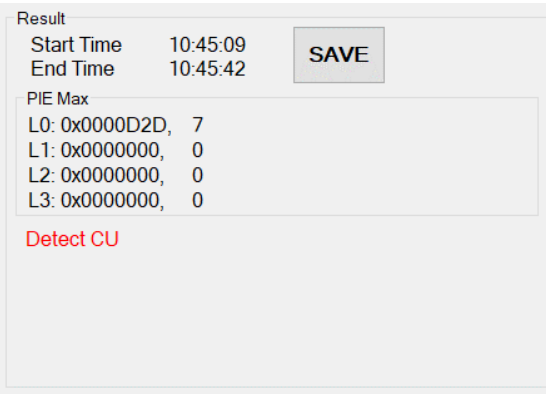

図 c

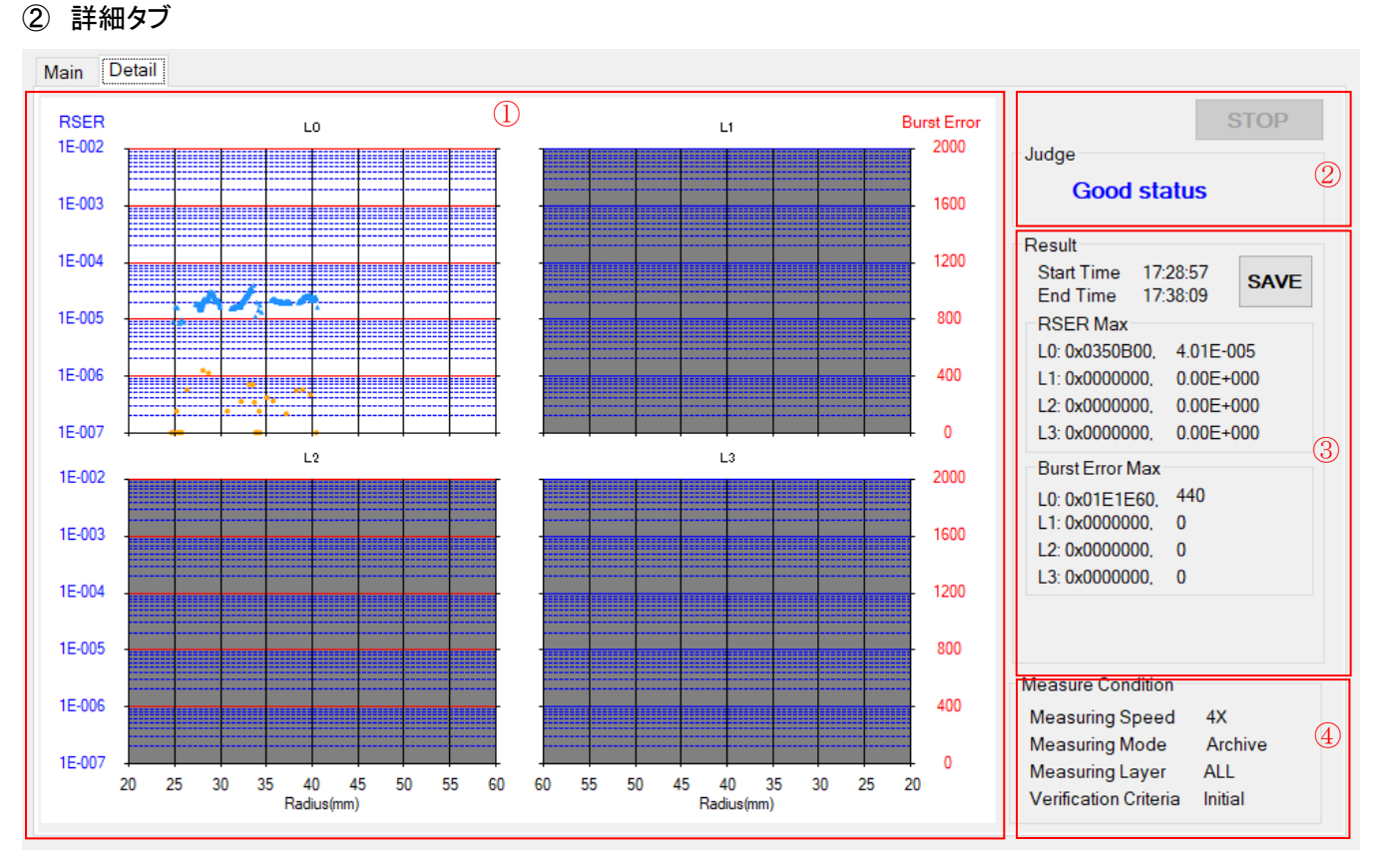

1. Chart

測定結果がプロットされる Chart です。

Chart の種類については、「・メニュー説明 - File メニュー - Enable tab display of chart 」の 項目をご参照ください。

BD の場合は RSER、BurstError、Uncorrect(検出時のみ)がプロットされます。 DVD の場合は PIE、POF(検出時のみ)がプロットされます。 CD の場合は BLER、CU(検出時のみ)がプロットされます。 以下に CU 検出を 2 回した場合のチャートの例を示します。

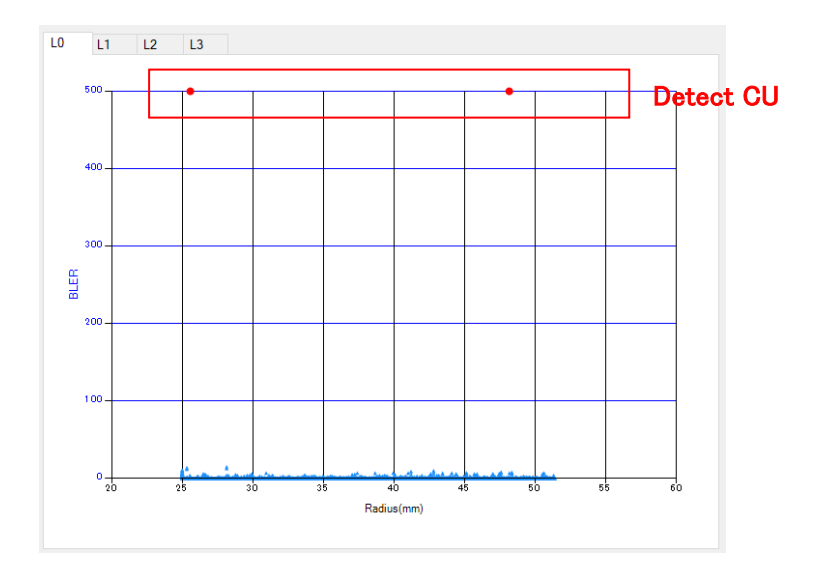

#### 2. 判定結果、停止ボタン

判定結果

メインタブと同様です。

表示の内容については、「・判定結果表示」の項目をご参照ください。

停止ボタン

メインタブと同様です。 測定開始後に有効になります。

- 3. 測定結果、測定結果保存ボタン メインタブと同様です。
- 4. 測定条件 メインタブで設定した測定条件が表示されます。

## ・ 判定結果表示

共通

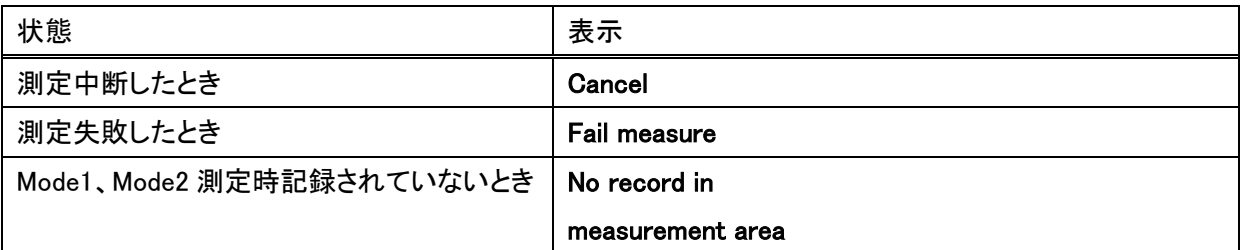

## JIS X 6257/JIS Z 6017

初期検査

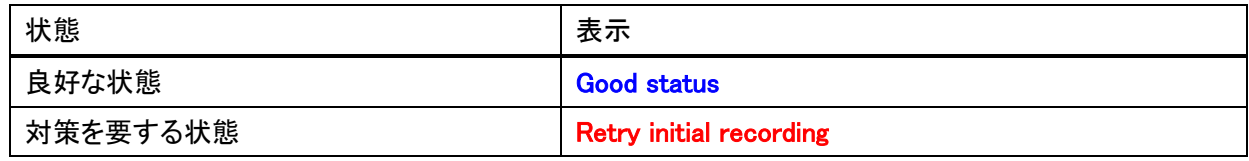

# 定期検査

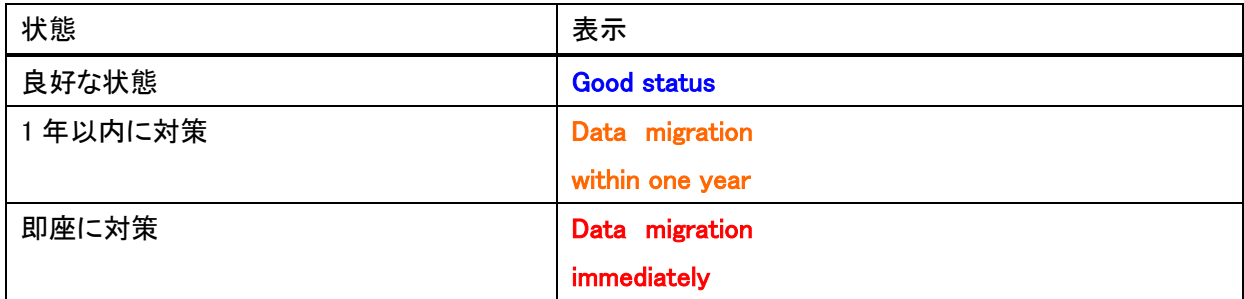

# DA/T 38

初期検査

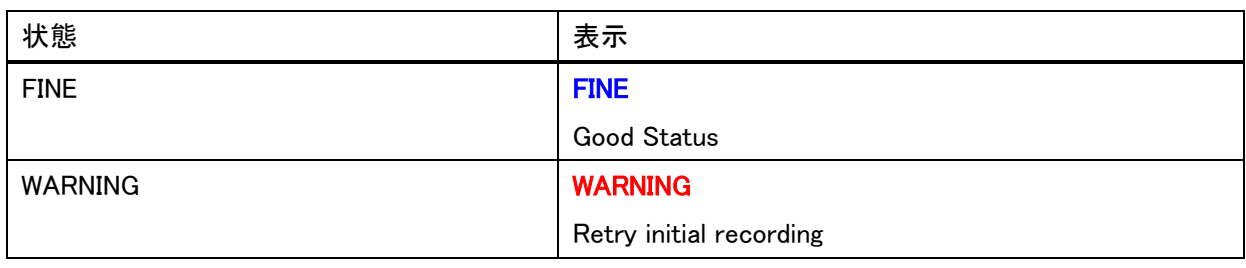

※下段黒字は、詳細タブでは表示されません。

## 定期検査

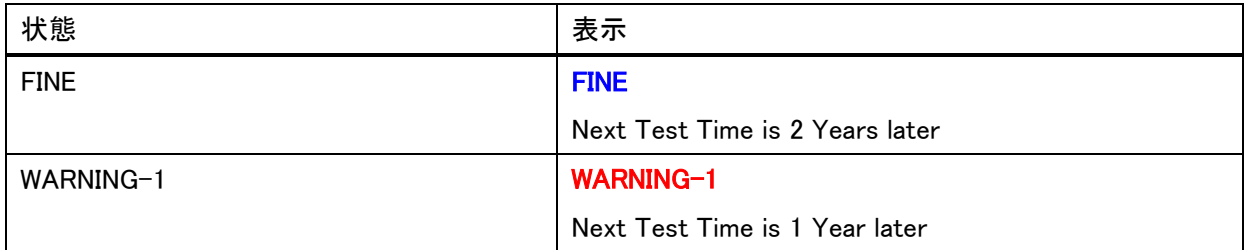

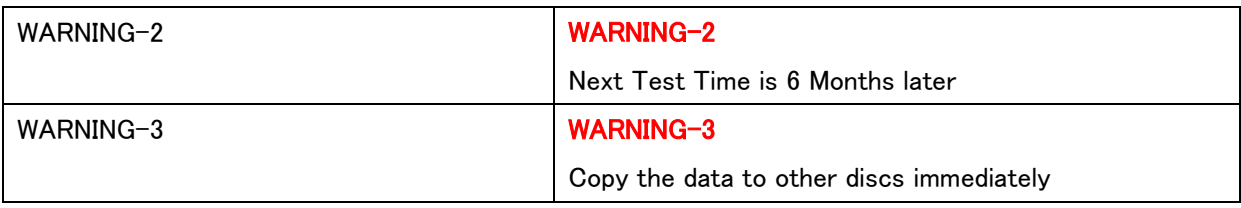

※下段黒字は、詳細タブでは表示されません。

#### ISO/IEC 29121

初期検査

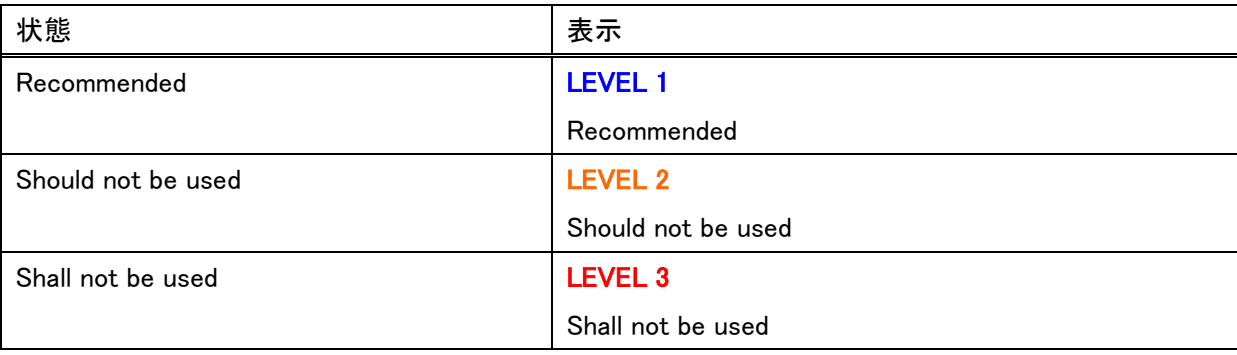

※下段黒字は、詳細タブでは表示されません。

#### 定期検査

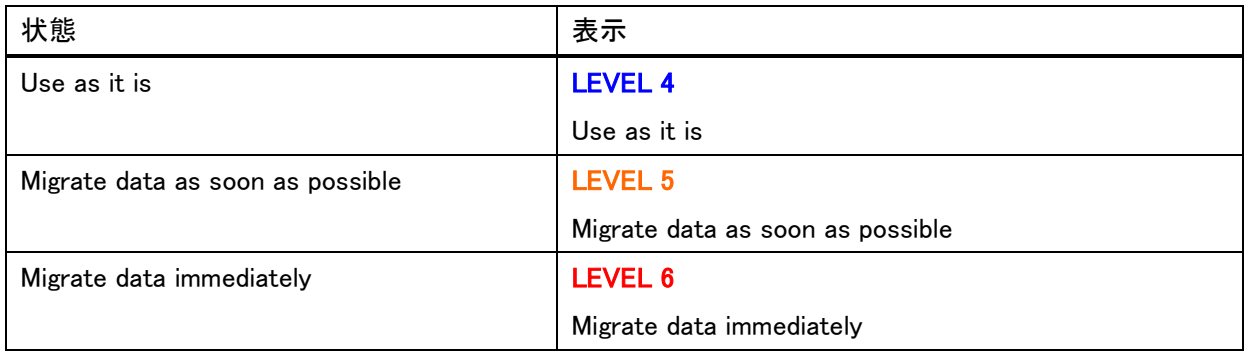

※下段黒字は、詳細タブでは表示されません。

#### ・ Note 表示

#### [Note]

This measurement result is a rough guideline.

For long-term storage, we recommend recording

-----------------------------------------------

with a JIIMA certified drive and disc combination.

-----------------------------------------------

JIIMA 認証ドライブとディスクの組み合わせで記録されたディスク以外を測定した場合に表示されます。

ただし、次の場合は上記組み合わせであってもメッセージが表示されます。

・DM for Archive 記録したディスクを Archive(DM)以外で測定した場合

・DMA 測定した場合